## **Funzioni del Frontespizio**

Il frontespizio si presenta strutturato in due facciate:

- la prima pagina contiene l'informativa relativa al trattamento dei dati personali;
- la seconda facciata contiene le informazioni relative al tipo di dichiarazione, al contribuente e al dichiarante diverso dal contribuente. Inoltre, contiene i riquadri per la sottoscrizione della dichiarazione, per l'apposizione del visto di conformità e per l'impegno dell'intermediario alla presentazione telematica della dichiarazione.

**(\*)** Si ricorda che i dati riguardanti il contribuente vengono riportati in automatico dalla procedura in base ai dati inseriti in Anagrafica. **Il corretto inserimento dei dati in anagrafe, quindi, è un requisito fondamentale per l'esatta compilazione del frontespizio**

## **Sezione "Firma della Dichiarazione"**

Nella sezione per default viene riportato, nel campo "**Firma del Dichiarante**", il nome del soggetto firmatario.

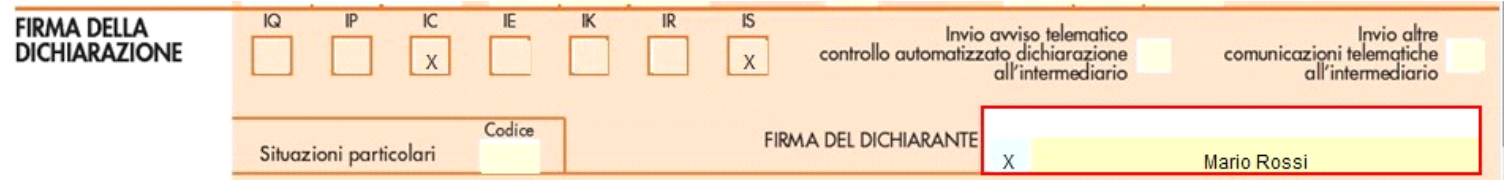

Questa opzione è facoltativa, infatti, per chi non volesse riportare il nome del soggetto firmatario in questo campo, è necessario andare nella gestione D

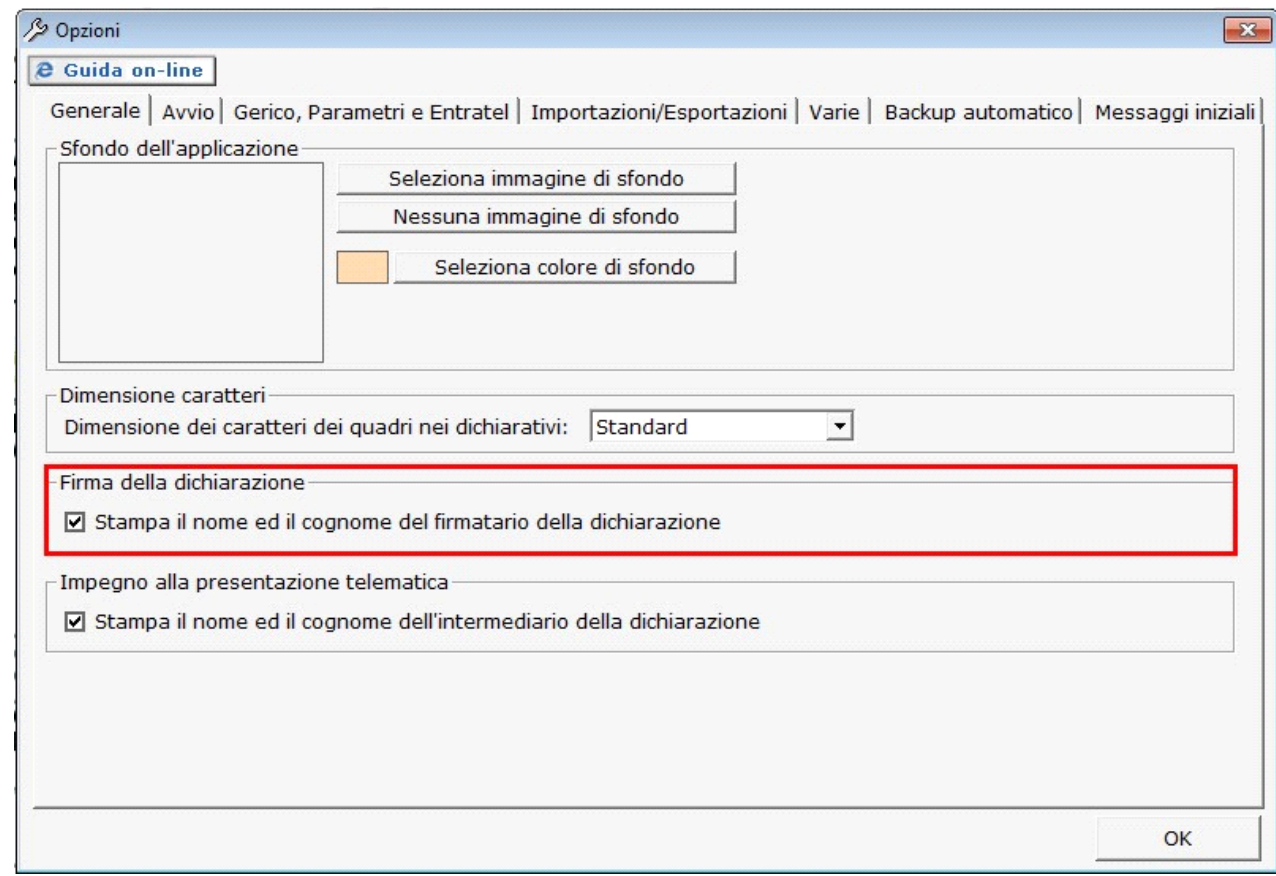

"OPZIONI" ed eliminare il check da "**Stampa il nome ed il cognome del firmatario della dichiarazione**" .

**Sezione "Sottoscrizione Organo di controllo"**

Nella sezione **da quest'anno** sono riportati in automatico i dati dei Sindaci/Revisori precedentemente caricati in Anagrafica ditte, nella Tab "**Firmatario e Soci**".

Cliccando il pulsante **si apre si apre una gestione nella** quale e possibile importare i Sindaci/Revisori e scaricarli nella sezione del

frontespizio.

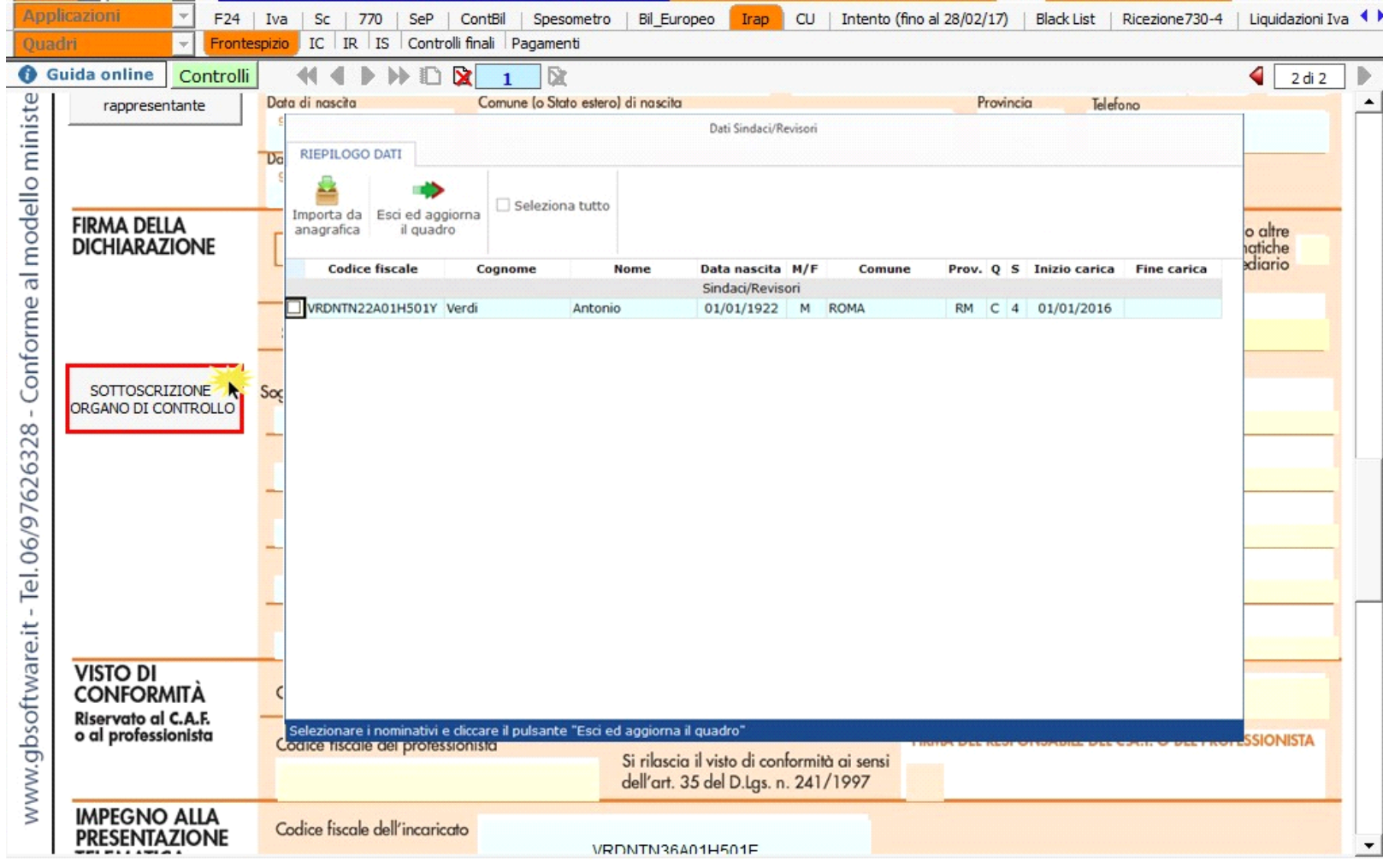

N.B: Alla prima apertura del quadro, se ci sono dei Sindaci/Revisori in Angrafica, il software avverte l'utente, con un messaggio, della presenza degli stessi.

**Sezione "Impegno alla presentazione telematica"**

.

Per la compilazione della sezione "**Impegno alla presentazione telematica**" si deve utilizzare la gestione intermediari che si apre dal pulsante

Seleziona Intermediario

Nella gestione intermediari devono essere inseriti gli intermediari con tutti i dati che vengono richiesti all'interno della stessa. Per riportare i dati dell'intermediario nell'apposita sezione del frontespizio fare doppio click sul nome dello stesso.

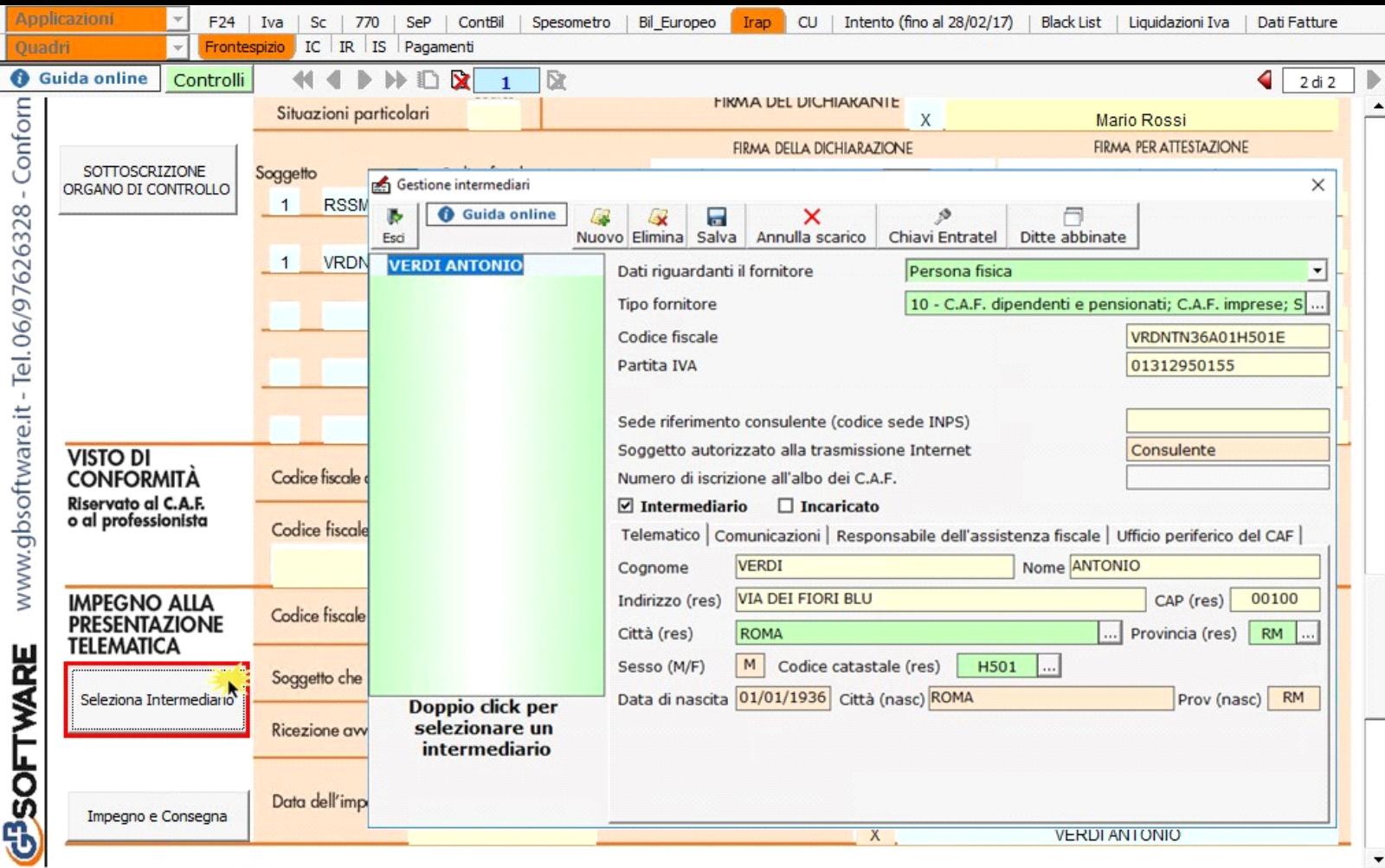

Per il funzionamento dettagliato della gestione si rimanda alla **guida on-line** presente nella maschera.

Nella sezione per default viene riportato, nel campo "**Firma dell'incaricato**", il nome del soggetto intermediario.

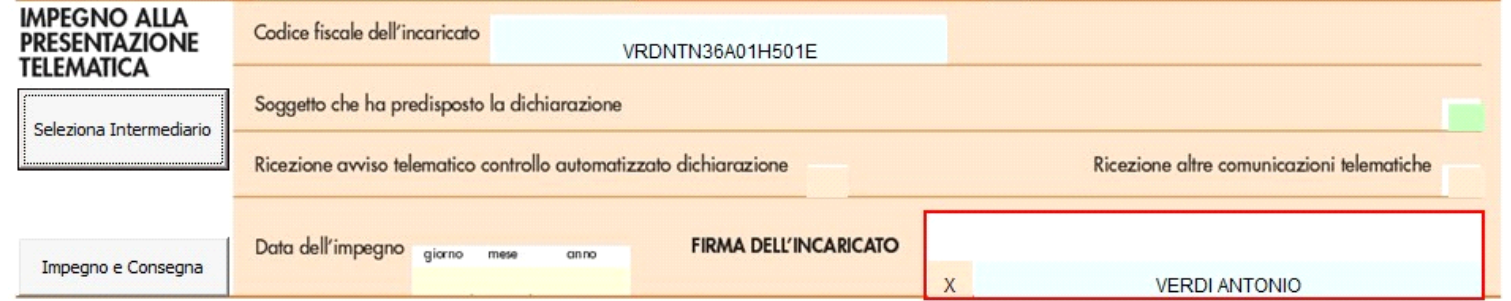

Questa opzione è facoltativa, infatti, per chi non volesse riportare il nome del soggetto intermediario in questo campo, è necessario andare nella gestione B

"OPZIONI" ed eliminare il check da "**Stampa il nome ed il cognome dell'intermediario della dichiarazione**"

Impegno e Consegna

Per la produzione del modulo IMPEGNO e CONSEGNA della dichiarazione utilizzare la gestione che si attiva dal pulsante

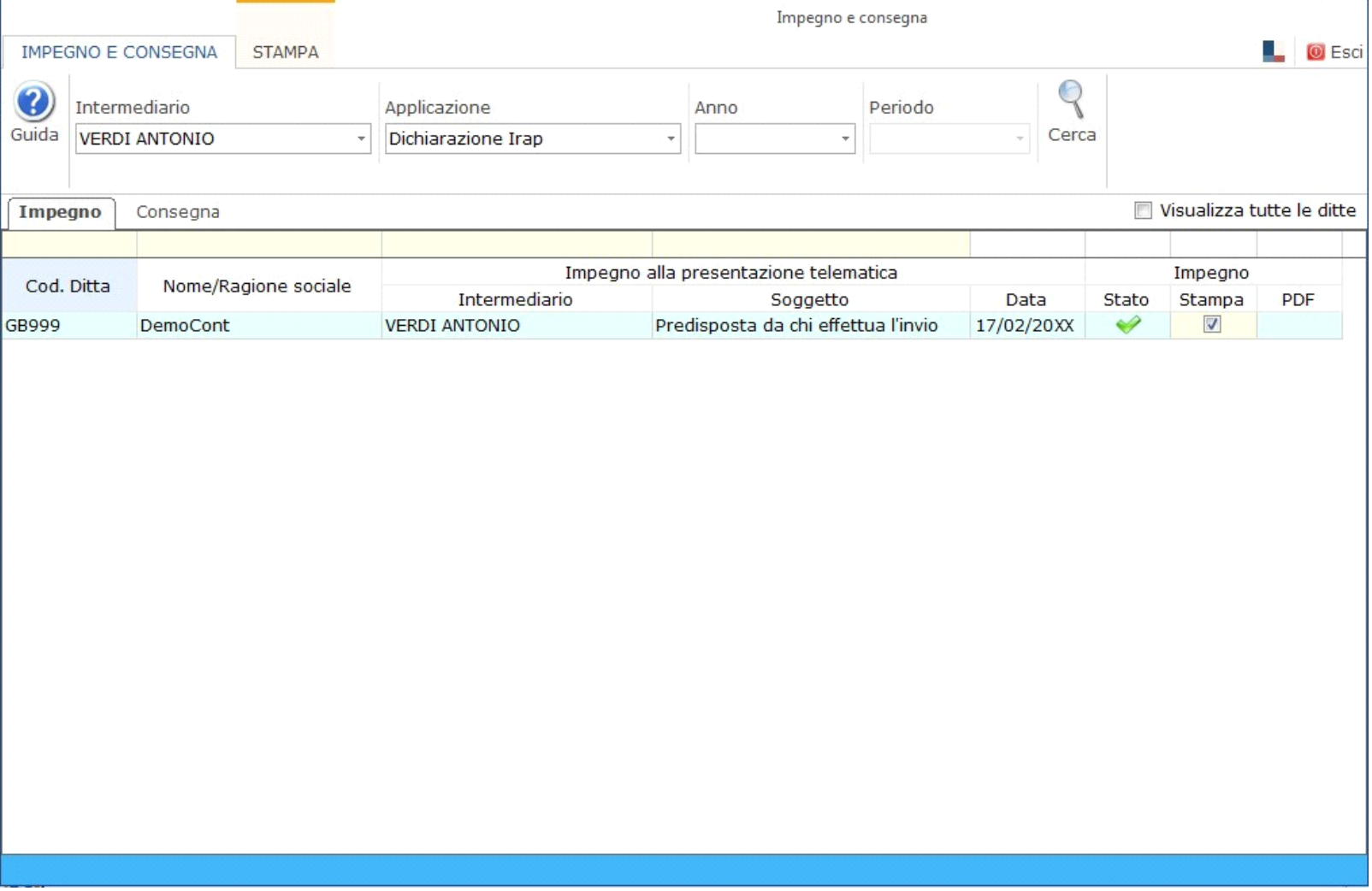

Per il funzionamento dettagliato della gestione si rimanda alla *guida on-line* presente nella maschera.

**Dichiarazione integrativa art.2, co.8–ter, DPR. n.322/98**

Il contribuente può presentare una dichiarazione integrativa anche al fine di *trasformare* la *richiesta di rimborso* dell'eccedenza di imposta in *credito da utilizzare in compensazione*.

Nel Frontespizio del modello Irap è presente il campo da compilare qualora si opta per questa scelta.

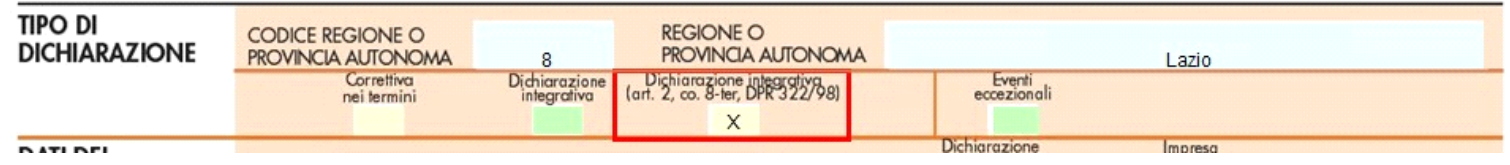

N° doc. 35243 - aggiornato il 05/03/2017 - Autore:

GBsoftware S.p.A. - Via B. Oriani, 153 00197 Roma - C.Fisc. e P.Iva 07946271009 - Tel. 06.97626336 - Fax 075.9460737 - [email protected]